### **The California Educational Computer Consortium Employee Self Service User Guide**

# **LOGIN PROCESS**

Select the "District" from the drop-down list on the top of the login page and enter Login Name and Password, and then click [Login].

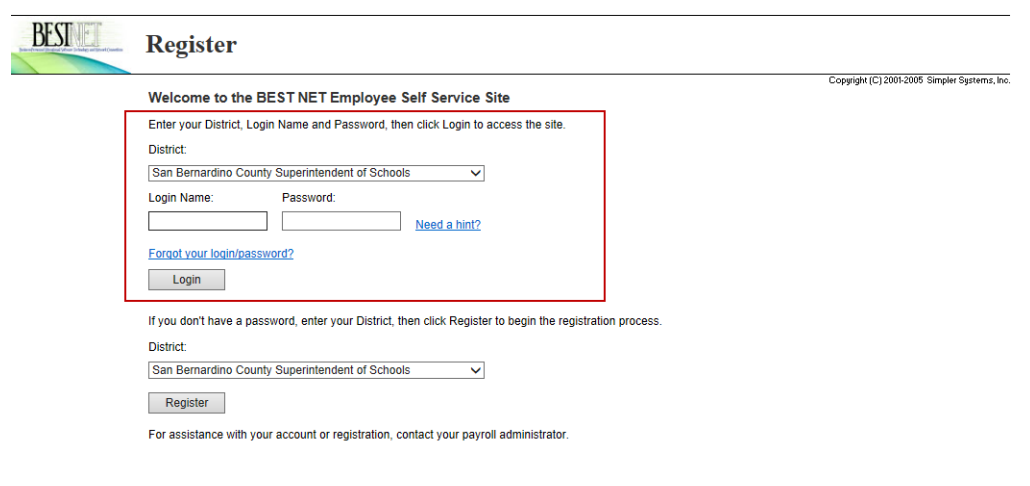

## *Forgot Password*

If the user has forgotten their password, there are a few options to help the user get logged in.

If the Password Hint was entered and saved during registration or authentication, enter the Login Name and click on the 'Need a hint?' link to display the Password Hint. If nothing is displayed, the hint was not setup or saved.

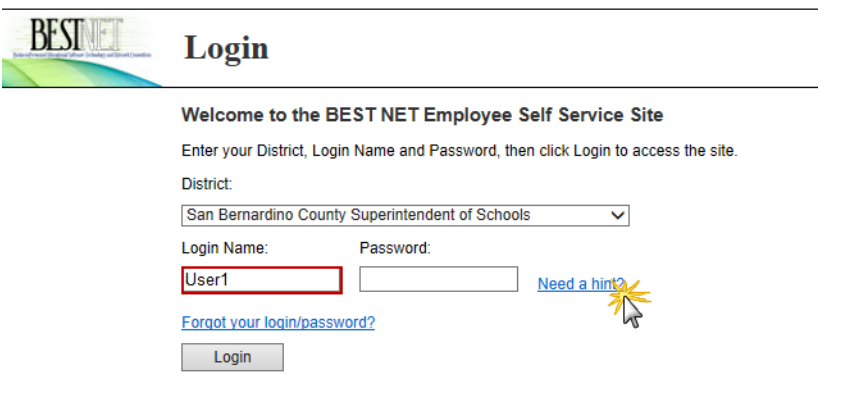

### **The California Educational Computer Consortium Employee Self Service User Guide**

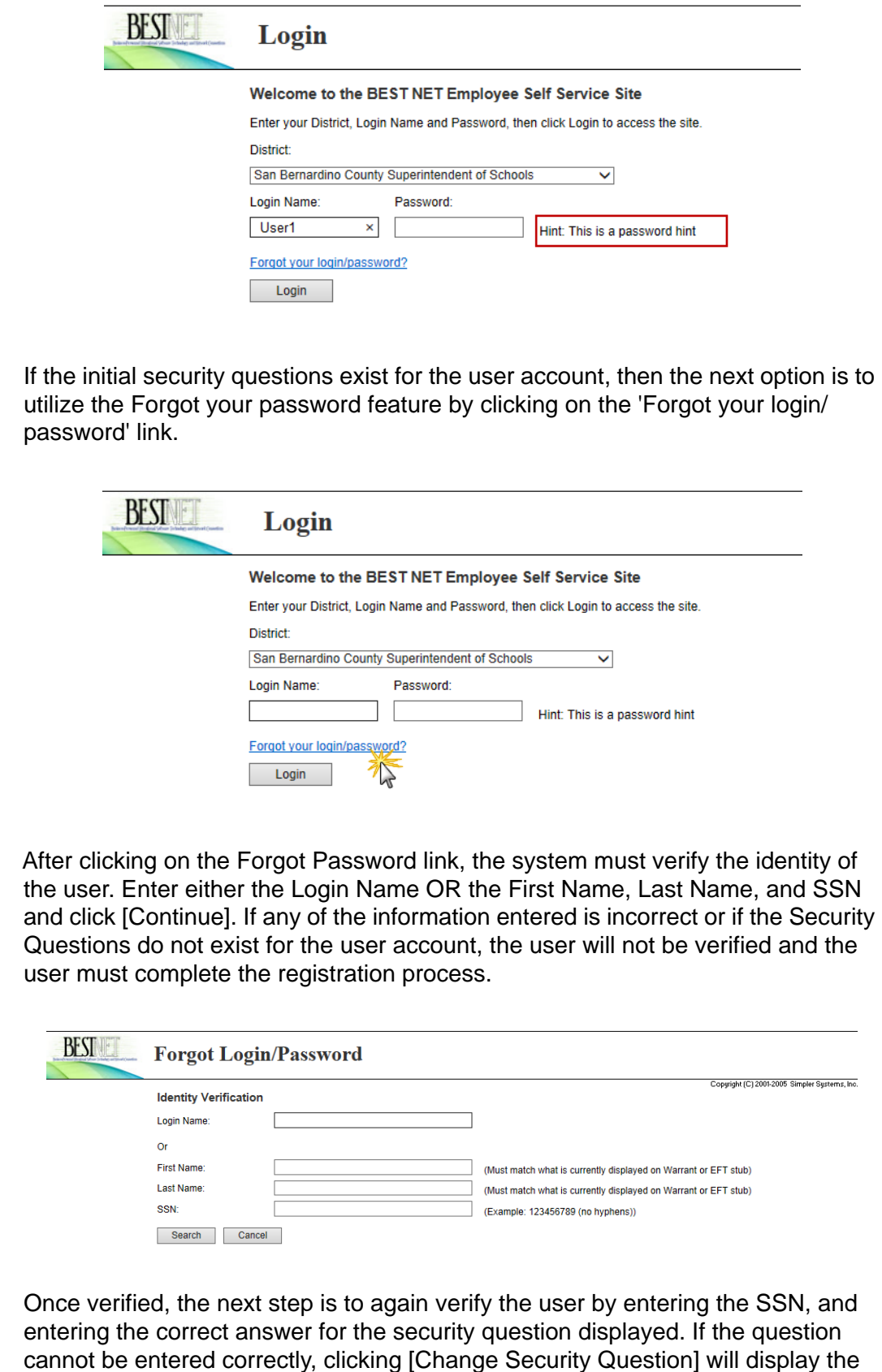

### **The California Educational Computer Consortium Employee Self Service User Guide**

next question and then enter the correct answer. If any of the information cannot be verified, the user must complete the registration process. Click [Continue].

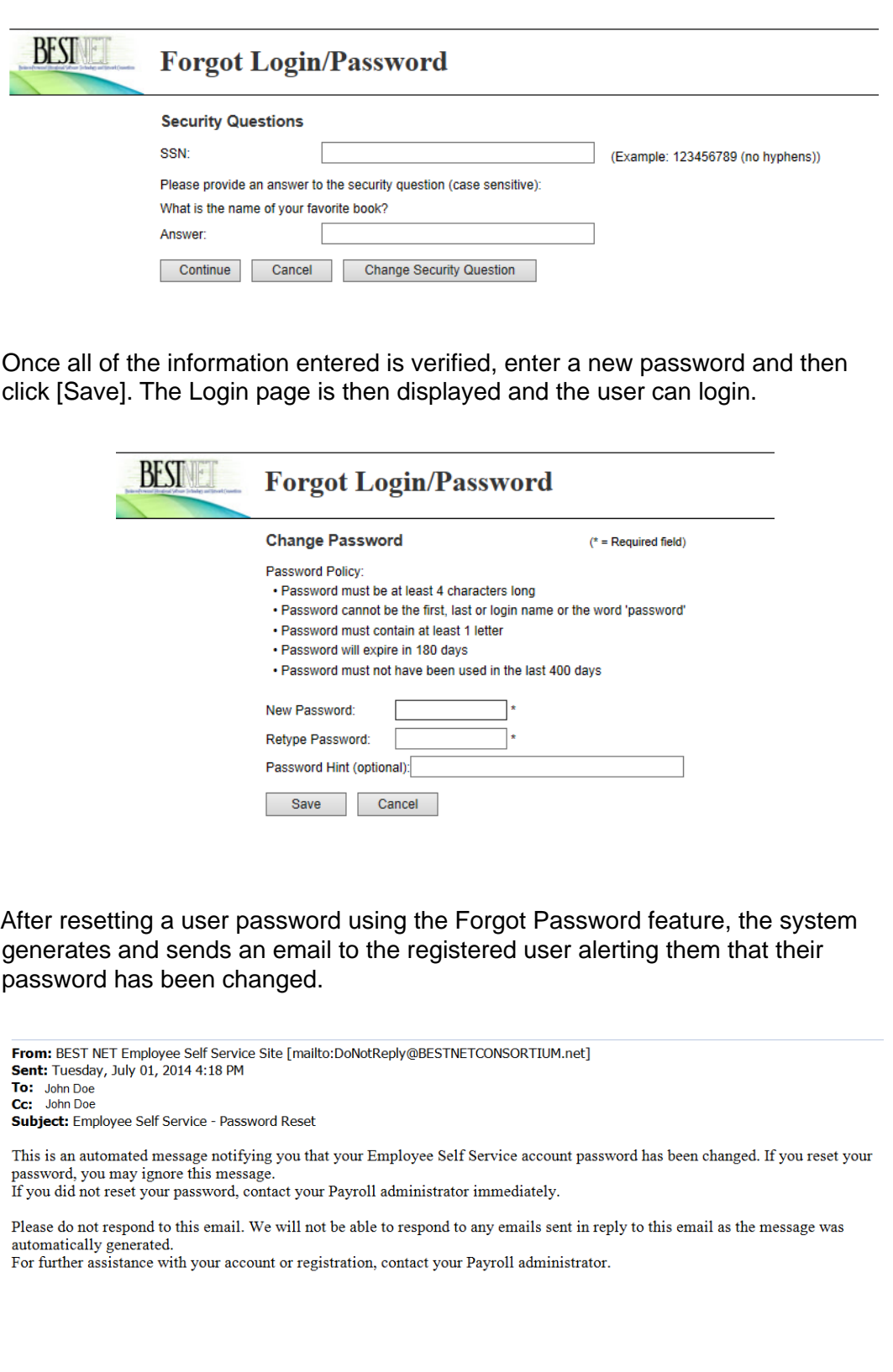